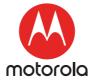

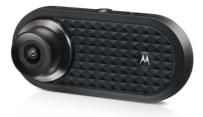

# **USER'S GUIDE**

### Dashboard Camera with GPS and WiFi<sup>®</sup>

### Model: MDC500GW

The features described in this user's guide are subject to modifications without prior notice.

# Welcome...

#### to your new Motorola Dashboard Camera!

Thank you for purchasing the Dashboard Camera. Please keep your original dated sales receipt for your records. For warranty service of your Motorola product, you will need to provide a copy of your dated sales receipt to confirm warranty status. Registration is not required for warranty coverage. For product related questions, please call:

#### +44 (0) 844 557 0890 (UK only)\*

\*Calls cost 7p per minute plus your telephone company's access charge

#### Mon - Fri 8:00am to 8:00pm Sat 8:30am to 2:00pm +44 (0) 8187 62092 (ROI) On the Web: www.motorolastore.com/support Email: support@motorolastore.com

This User's Guide has all the information you need to make the most out of your product.

Please read the Safety Instructions on page 5 before you install the unit.

Before you use the Dashboard Camera, we recommend you insert a SD card into the SD card slot.

#### Got everything?

- Dashboard Camera
- · Windshield Mount with GPS antenna
- Car Adapter
- User Manual

#### Overview of your Dashboard Camera

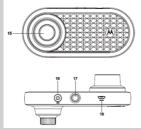

1. Charge Indicators Red: Charging Green: Fully charged

#### 2. On/Off Button

Shot press when Off: turn On. Short press when On: Screen On/Off.

Long press when On: turn Off

#### 3. Up Button

Rewind during playback; Short press when in Video mode: Take photo Long press when in Video mode: Mute MIC

4. Mode Button Video/ Replay mode switcher

#### 5. OK Button

Enter when setting Short press when in Video mode: Start/Stop recording

#### 6. Down Button

Fast forward during playback; Short press when recording: Screen switch between 1/4PIP, 1/2PIP, Front and Rear.

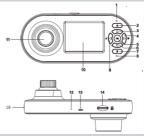

7. Lock Button

During recording Shor press: Lock current video Long press: WiFi turn On/Off

- 8. Status Light Blue: Power On Blue flashing: Recording
- 9. Menu/Back Button Setting switcher/Back
- 10. 2.0" Screen
- 11. Rear Lens
- 12. Microphone
- 13. Reset Button
- 14. Micro SD card slot
- 15. Front Lens
- 16. GPS Connector
- 17. Mount Nut
- 18. USB/Power Socket
- 19. Speaker

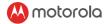

## Table of contents

| 1.  | Safety Instructions                    | 5  |
|-----|----------------------------------------|----|
| 2.  | Getting Started                        | 6  |
|     | 2.1 Installing your Device             | 6  |
|     | 2.2 First Use                          | 7  |
| 3.  | Using your Dashboard Camera            | 9  |
|     | 3.1 Recording and Saving               | 9  |
|     | 3.2 Switching Modes                    | 9  |
|     | 3.3 Parking Mode                       | 15 |
|     | 3.4 Lock/Unlock the Video              | 15 |
|     | 3.5 Switch WiFi On/Off                 | 15 |
| 4.  | Settings                               | 16 |
|     | 4.1 Main Settings                      |    |
|     | 4.2 Video Settings                     | 18 |
|     | 4.3 Playback Settings                  | 20 |
| 5.  | Connecting Devices                     | 22 |
|     | 5.1 System Requirements                |    |
|     | 5.2 Install Hubble Dashcam App         |    |
|     | 5.3 Connect your smartphone to Dashcam |    |
| 6.  | Live Mode                              |    |
| 7.  | Playback Mode                          | 32 |
| 8.  | General Settings                       |    |
| 9.  | Disposal of the Device (Environment)   |    |
|     | General Information                    |    |
|     |                                        |    |
| ττ. | Technical Specifications               |    |

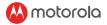

# 1. Safety Instructions

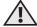

## WARNING:

- Do not install the device within the driver's or passenger airbag operation range. Please refer to your car's service manual for details about the operation range of your car's airbags.
- Never modify modes, settings, or program your device while your car is in motion.
- Ensure the device and its power cord are installed as per the instructions on page 6, and do not obstruct the driver's line of sight or impede the operation of any driving controls.

Before using the dash cam, the user shall check the applicable laws on the use of dash cams. In some jurisdictions, the use of dash cams can be considered as an invasion of privacy. Furthermore, the mounting of the dash cam on the windshield might be regulated by law in some jurisdictions.

It is the user's responsibility to check the applicable laws before using the dash cam. We do not take any responsibility for wrong or unlawful use of the dash cam.

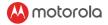

## 2. Getting Started

### 2.1 Installing your Device

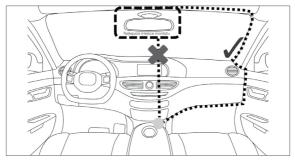

The above illustration refers to a left-hand drive car. For right-hand drive cars, please flip the position of the cable installation accordingly.

- Install your device within the rear-view mirror area and within the wiper cleaning area to get the clearest possible view.
- Your device comes with a 3.6m USB power cable. Organise the power cord so that it does not interfere with the driver's vision. Use cable clips to secure the power cord if necessary.

ENGLISH

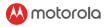

- Place the device on the windshield mount first. Press the suction cup of the mount to the windshield and press the lever to lock. Ensure the mount is safely attached to the windshield.
- When using the dashboard camera device in your car, we recommend that you always use the cigarette charger in order to maintain the battery level. The unit is not designed to run on battery power alone, the battery is there for backup purposes only.

### 2.2 First Use

- Insert a SD card (not provided) in the SD card slot.
- Your dashboard camera accepts SD cards of up to 32GB capacity (class 10). It is recommended that you format the SD card. Please refer to the settings described in this manual.
- Your dashboard camera will always power up and begin recording automatically as soon as it is connected to a power source.

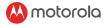

- Simply connect your dashboard camera to a power source that comes on when you start the engine of your vehicle, and the dashboard camera will start recording automatically without you having to remember to press on a button.
- You can also power it ON or OFF manually by pressing the On/Off button.
- The power LED (Red) will turn ON when the power is plugged in. Whenever the device is turned ON or OFF, you will see a splash screen showing the Motorola logo.

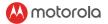

# 3. Using your Dashboard Camera

### 3.1 Recording and Saving

The purpose of your dashboard camera is to continuously record the road ahead, and to automatically record and save any incidents or accidents you might be involved in.

Your device records video by clusters of 1 minute (the duration can be changed in video settings menu, see "4.2 Video Settings"). It is equipped with a sensor that detects shocks. Each time a shock is detected, it will permanently save the cluster during which the event occurred. The sensitivity of the sensor can be changed in the video settings menu, see "4.2 Video Settings".

Once your SD card is full, it will automatically overwrite the oldest footage. SD card storage space has been set to: 70% for Normal, 20% for Event,10% for Photo.

#### 3.2 Switching Modes

You can switch between **Video** and **Playback** mode by pressing on the **Mode** button. **Video** mode is the default mode. To view or delete saved photographs, switch to **Playback** mode.

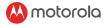

#### IMPORTANT!

The driver must never switch modes while the car is in motion.

#### 3.2.1 Mass Storage Mode

You can also connect the device to your computer using the standard micro USB cable to view and manage photos and videos stored inside the SD card.

#### 3.2.2 Video Mode

The table below explains the various information displayed on the screen when your MDC500GW is in Video mode. Some icons will only be displayed once the relevant function has been selected within the Video menu, as described below.

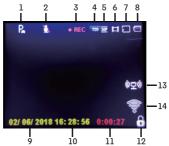

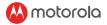

| 1. Parking Mode | Appears on screen when Parking            |
|-----------------|-------------------------------------------|
|                 | Mode has been turned on.                  |
| 2. Microphone   | Appears on screen when                    |
|                 | microphone muted.                         |
|                 | Disappears when Audio Recording           |
|                 | is active.                                |
| 3. Recording    | Appears on screen when recording          |
|                 | <ul> <li>REC is in progress.</li> </ul>   |
|                 | <b>STBY</b> is displayed when in standby. |
| 4. Resolution   | Displays the current resolution           |
| 5. Frame        | Displays the number of frames per         |
|                 | second.                                   |
| 6. Mode         | Indicates that the dashboard camera       |
|                 | is in Video mode.                         |
| 7. Memory Card  | Indicates whether a memory card is        |
|                 | present. 🕱 is displayed when the          |
|                 | memory card has been removed.             |
| 8. Battery      | Indicates the battery status.             |
| 9. Date         | Current date                              |
| 10. Time        | Current time                              |
| 11. Recording   | Displays recording time of current        |
| Time            | video.                                    |

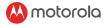

| 12. Protected | Shown on screen when a video file   |
|---------------|-------------------------------------|
|               | has been protected by activation of |
|               | the G Sensor or by the pressing of  |
|               | the file protect button.            |
| 13. Hotspot   | Appears on screen when hotspot      |
|               | opened. Disappears when disable.    |
| 14. WiFi      | Appears on screen when WiFi         |
|               | ኛ enable. appears when WiFi         |
|               | disable.                            |

#### 3.2.3 Playback Mode

Press the Mode button to select Playback mode.

| Video Type |      |
|------------|------|
| Normal E   | vent |
| Photo      |      |

For each Video Type, press **Up** or **Down** to navigate, **OK** to confirm, **Menu/Back** to go to **Playback Setting**, and **Mode** to go back. Once you have selected a type of video, the following screen will be displayed.

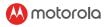

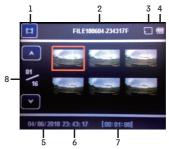

The MDC500GW will display the last recorded file. Depending on the type of file, the on-screen information and playback functions differ. **Video Files:** 

| 1. Mode         | Indicates that the dashboard       |
|-----------------|------------------------------------|
|                 | camera is in Video Playback mode.  |
| 2. Video Number | Displays the current video number. |
| 3. Memory Card  | Indicates whether a memory card is |
|                 | present.                           |
|                 | 🔀 is displayed when the memory     |
|                 | card has been removed.             |
| 4. Battery      | Indicates the battery status.      |
| 5. Date         | Current video date.                |

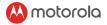

| 6. Time         | Current video time.      |
|-----------------|--------------------------|
| 7. Video Length | Current video length.    |
| 8. Page         | Current page/total page. |

**Photo Files:** 

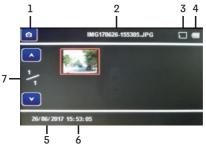

| 1. Mode    | Indicates that the dashboard camera is |
|------------|----------------------------------------|
|            | in Photo Playback mode.                |
| 2. Photo   | Displays current photo number.         |
| Number     |                                        |
| 3.         | Indicates whether a memory card        |
|            | is present. 🕱 is displayed when the    |
| Card       | memory card has been removed.          |
| 4. Battery | Indicates the battery status.          |
| 5. Date    | Current photo date.                    |

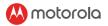

|         | Current photo time.      |
|---------|--------------------------|
| 7. Page | Current page/total page. |

## 3.3 Parking Mode

Your dashboard camera can record footages of events occurring when your car is parked with engine off. The built-in battery will keep the sensor of your device in stand-by mode, and will start recording automatically for 30 seconds if it detects vibration or shock. Parking mode can only record and save a footage after an event has been detected by the sensor.

#### IMPORTANT!

Due to technical reasons, Parking mode is disabled by Default and the sensitivity cannot be change. You can enable it in video settings menu, see "4.2 Video Settings".

## 3.4 Lock/Unlock the Video

In case of emergency, you can lock/unlock the current video by pressing on the **LOCK** button when recording. The video footage of the locked video will be saved in the Event folder until the folder is full.

## 3.5 Switch WiFi On/Off

You can switch the WiFi On/Off by long pressing on the Lock Button when recording.

ENGLISH

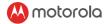

# 4. Settings

## 4.1 Main Settings

To access **Main Settings**, press the **Menu/Back** button while in **Video** mode.

For each sub-menu, press **Up** or **Down** to navigate, **OK** to confirm, and **Menu/Back** to go back or cancel.

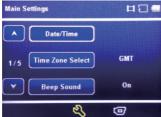

|                     | Set the date and time.<br>Press Up or Down to set each value;<br>press OK to switch to the next value. It<br>would be adjust to satellite time once<br>positioned. |
|---------------------|----------------------------------------------------------------------------------------------------|
| Time Zone<br>Select | Set the time zone.                                                                                                    |
| Beep Sound          | Enable or disable beep sounds.                                                                                                    |

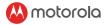

| Date       | Set the date format.                       |         |
|------------|--------------------------------------------|---------|
| Format     |                                            | SH      |
| Language   | English/France/Espanol/ Portugues/         | ENGLISH |
|            | Deutsch/Italiano/Simplified Chinese/       | EN      |
|            | Traditonal Chinese/Russian/Japanese        |         |
| Frequency  | Select exposure, used to adjust exposure   |         |
|            | level for different light conditions.      | ]       |
| LCD Off    | You can set the LCD to never turn off or   |         |
|            | turn off after 3 minutes                   | ļ       |
| Volume     | Set the volume of the built-in speaker to  |         |
|            | high/middle/low.                           | ļ       |
| GPS Status | Used to view current GPS status.           | ]       |
| Exposure   | Used to adjust exposure level for          |         |
|            | different light conditions. You can adjust |         |
|            | the exposure as you require. Press the     |         |
|            | Up button if you need the photos to be     |         |
|            | clearer or Down button if you need it to   |         |
|            | be darker.                                 |         |
| White      | Adjust the white balance for different     |         |
| Balance    | light conditions. You can set the white    |         |
|            | balance to Auto/Incandescent/Sunny/        |         |
|            | Cloudy/ Fluorescent.                       |         |
|            | We recommend to leave it as Auto.          | ļ       |

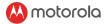

|         | Use this option to format your SD Card.<br>Formatting a SD card will erase all its<br>memory contents. |
|---------|----------------------------------------------------------------------------------------------------|
|         | Reset all your device settings to factory                                                              |
| Setting | default.                                                                                               |
|         | Enable or disable a date stamp showing                                                                 |
| Setting | on your videos and photos.                                                                             |
| Version | Current firmware version.                                                                              |

## 4.2 Video Settings

There are two ways to access Video Settings:

- Press the Menu/Back button twice while in Video mode;
- 2. Press the Down button while in the last sub-menu of Main Settings.

For each sub-menu, press Up or Down to navigate,OK to confirm, and Menu/Back to go back or cancel.

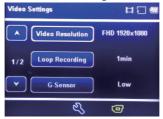

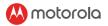

| Video<br>resolution | You can set the video resolution to: FHD<br>1920*1080 or 720P 1280*720                                                                                                    |
|---------------------|----------------------------------------------------------------------------------------------------|
|                     | IMPORTANT!                                                                                                    |
|                     | If you want to store more photos or                                                                                                    |
|                     | videos on your SD card, try reducing                                                                                                    |
|                     | the resolution.                                                                                                    |
| Loop<br>Recording   | Loop Recording allows your camera to<br>overwrite old files with new files. Once<br>the memory card becomes full, the<br>camera will delete the first video file to<br>make room for the latest file. Choose<br>the default duration for each recording<br>cluster: Off /1 min / 3 min / 5 min                                                            |
| G-Sensor            | G Sensor detects forces which will<br>automatically protect the current<br>recording in the event of a collision. You<br>can change the sensitivity of the sensor.<br>It is set to Low by default, but can be set<br>to Off/High/Medium/Low.<br>If you turn the sensor off, your<br>dashboard camera will not be able to<br>permanently save any footage. |
| Park mode           | Enable or disable parking mode.                                                                                                    |
| Record              | Enable or disable microphone.                                                                                                    |
| audio               |                                                                                                    |

ENGLISH

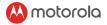

#### IMPORTANT!

Changing the video quality and resolution settings to a lower value might reduce the amount of details you can see on your saved videos.

| Resolution | Card Capacity | Recording time<br>(minutes) |
|------------|---------------|-----------------------------|
| 1080FHD    | 4GB           | 30                          |
| 1920*1080  | 8GB           | 60                          |
|            | 16GB          | 120                         |
|            | 32GB          | 240                         |
| 720P       | 4GB           | 40                          |
| 1280*720   | 8GB           | 80                          |
|            | 16GB          | 160                         |
|            | 32GB          | 320                         |

#### **IMPORTANT!**

The above information is for your reference only. Different memory cards have slightly different total capacity and the maximum recording time is different.

#### 4.3 Playback Settings

To access **Playback Settings**, press the **Menu/Back** button while in **Playback** mode. For each sub-menu, press **Up** or **Down** to navigate, **OK** to confirm, and **Menu/Back** to go back or cancel.

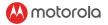

| Playbac  | k Settings | 20 |
|----------|------------|----|
|          | Delete     | )  |
| 1/1      | Protect    | )  |
| <b>v</b> |            |    |

| Delete  | Use this option to delete photos and videos stored in your SD card.                          |
|---------|----------------------------------------------------------------------------------------------|
|         | You can choose between deleting the current file you are currently watching, or all files on |
|         | your SD card.<br>IMPORTANT! You cannot recover a photo or                                    |
|         | video that has been previously deleted.                                                      |
| Protect | Use this option to lock photos and videos                                                    |
|         | stored in your SD card so that they cannot be                                                |
|         | deleted.                                                                                     |
|         | Use the same option to unlock previously                                                     |
|         | locked photos or videos. You can choose                                                      |
|         | between Lock Current, Unlock Current,                                                        |
|         | Lock All or Unlock All.                                                                      |

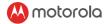

# 5. Connecting Devices

#### 5.1 System Requirements

Smartphones: Android<sup>TM</sup> (Android<sup>TM</sup> 5.0 or higher) and iOS<sup>®</sup> (iOS 10) only.

### 5.2 Install Hubble Dashcam App

Hubble Dashcam App is available for free download from Google Play Store (Android) and the App Store (iOS).

The App can easily be found by searching for "Hubble Dashcam" in your chosen store.

Once installed, Hubble Dashcam App will be available on your smartphone.

#### 5.3 Connect your smartphone to Dashcam

Connecting your smartphone to the Dashcam works similarly as connecting your smartphone to a Wi-Fi network.

First, make sure that your Dashcam is powered on by the car adapter (Red light on and Blue light flashing) and the WiFi is opened(WiFi icon light up).

#### 5.3.1 On Android Smartphone

 Go to Settings → Wi-Fi and select "MDCxxx\_ xxxxxxxx" from the list of networks.

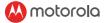

- 2. Enter password (the default password is12345678) and tap CONNECT.
- 3. The following screen appears:

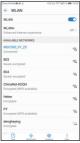

- 4. Open Hubble Dashcam app on your smartphone.
- 5. The following screen appears.

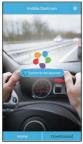

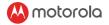

- 6. Tap "Connect to the dashcam" to connect your smartphone to the Dashcam.
- 7. Once connected successfully, the View Finder and Main control panel appear as below:

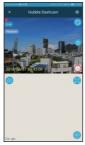

Due to technical reasons, most of Android smart phone cannot get 4G data once WiFi connected, so you need to change connection to Station mode as following steps:

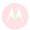

#### motorola

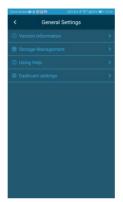

9. Tap "Dashcam Settings", the following screen appears: